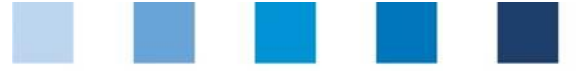

Short Database Instruction **Administration of locations with third-party certification (IFS, BRC, GMP+)**

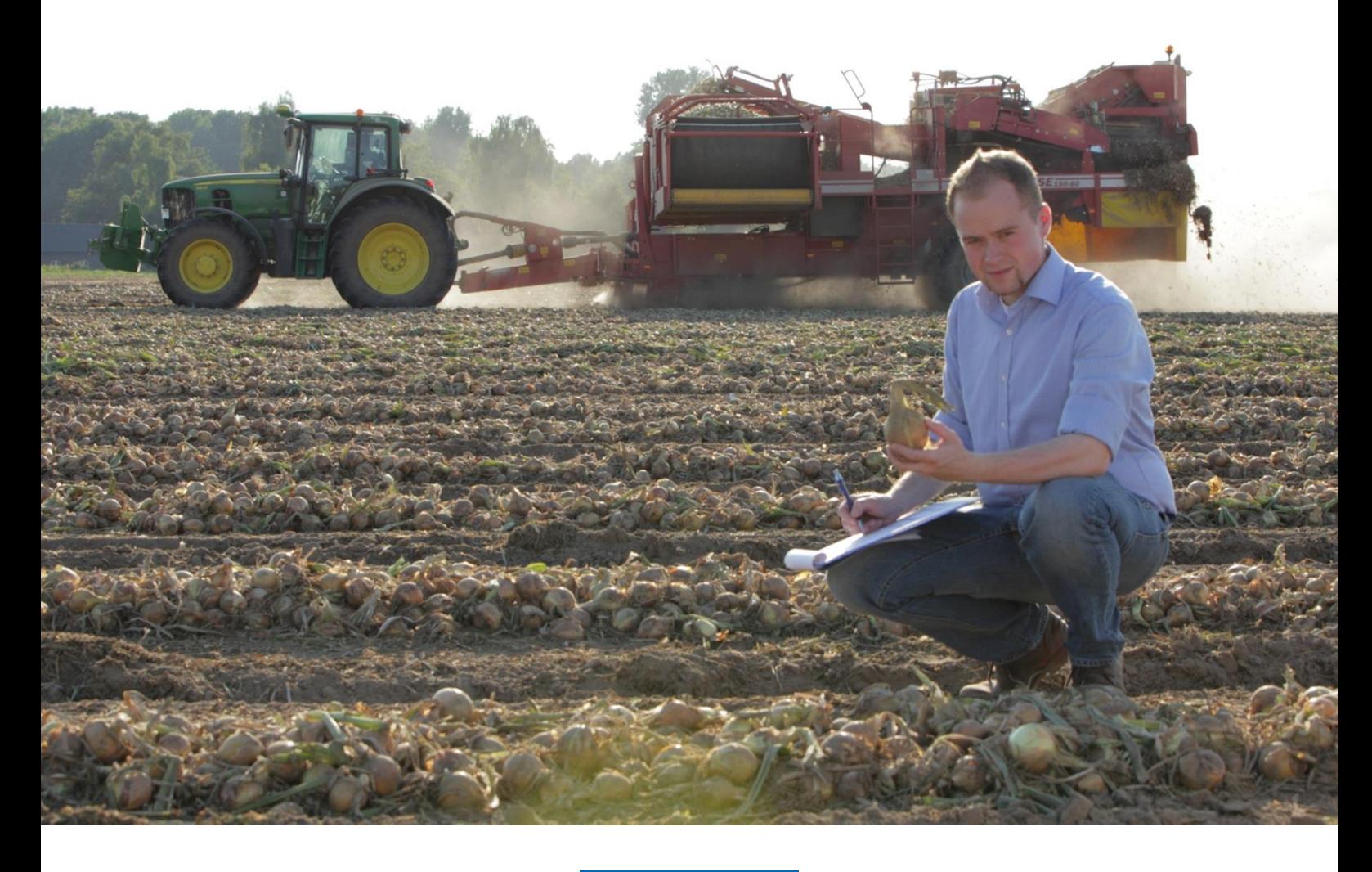

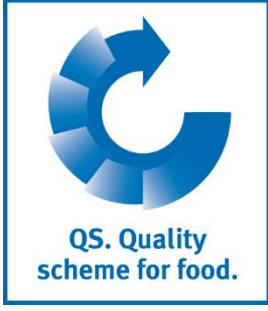

Database Instructions **Administration of locations with third-party certification**

Version: 02.12.2019 Status: • Release

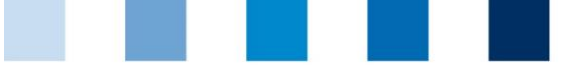

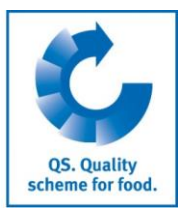

### **Content**

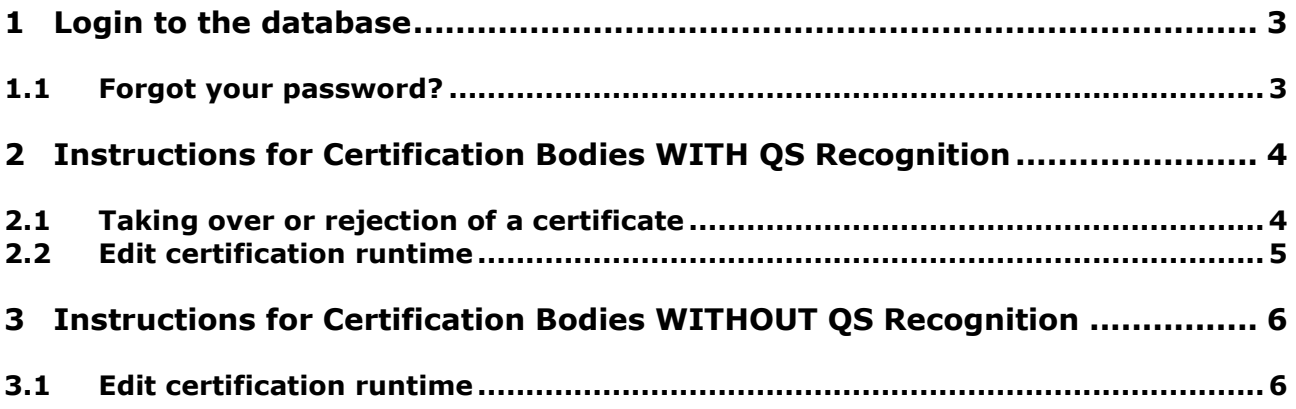

#### **Explanation of symbols/buttons in the database**

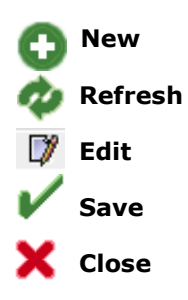

*Please note: Do not click on the browser's "back" button and do not click another button until one page has been fully loaded (note your browser's progress bar).*

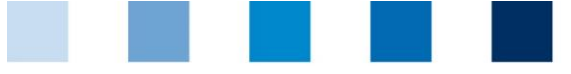

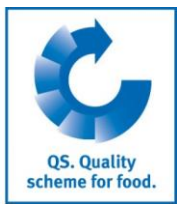

**Database**

# <span id="page-2-0"></span>**1 Login to the database**

**<https://www.q-s.de/softwareplattform/en/?lang=gb>**

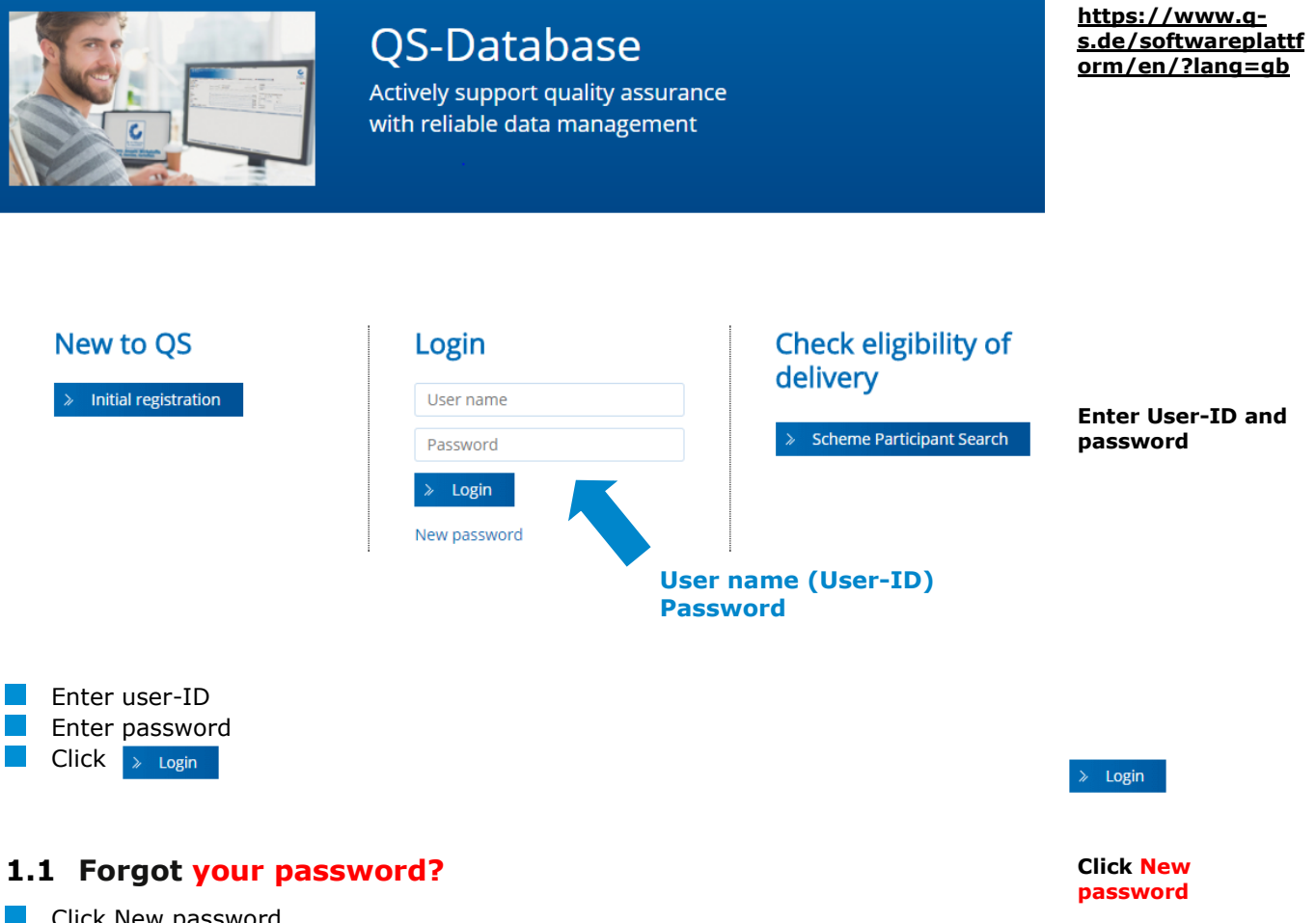

<span id="page-2-1"></span>Click New password Enter User-ID

A new password will be sent to the email address which was given for the user.

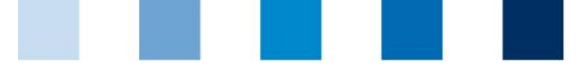

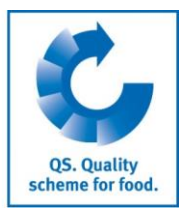

**Open menu certificates**

## <span id="page-3-0"></span>**2 Instructions for Certification Bodies WITH QS Recognition**

Only authorizing auditors of a certification body can decide on taking over an exisiting third-party certification or edit the certificate runtime.

#### **Open menu certificates**

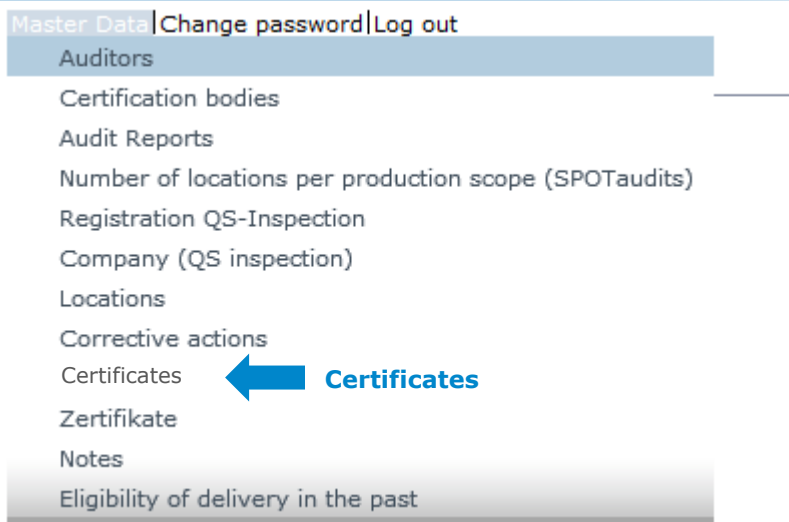

### <span id="page-3-1"></span>**2.1 Taking over or rejection of a certificate**

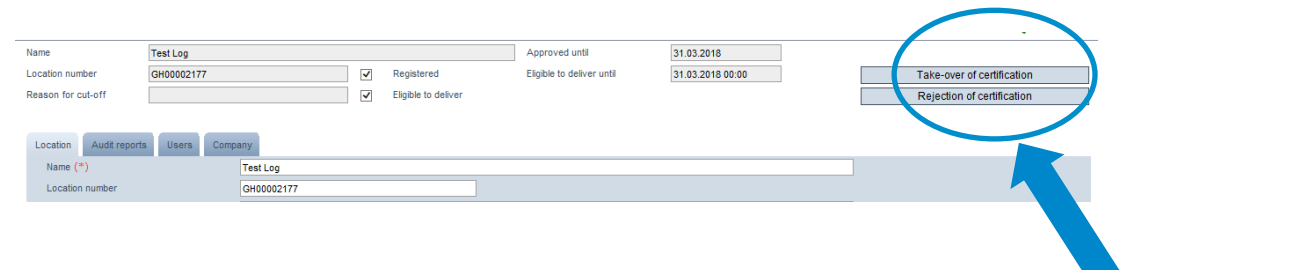

Selection: The existing certification can be taken over or rejected. A short explanation of each option appears when moving the mouse over each button.

#### **Taking over of the certification**

**Taking over of the certification**

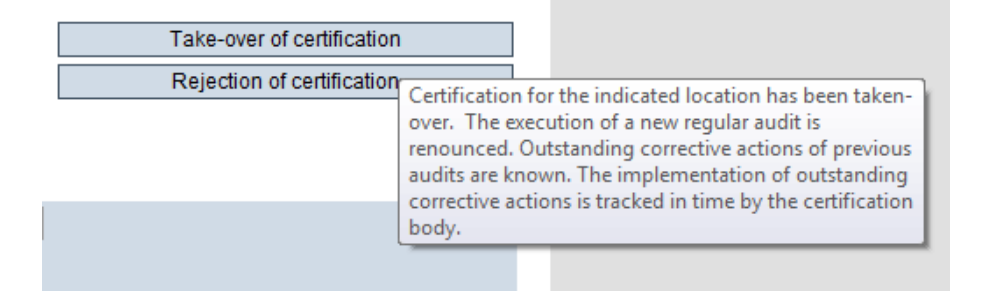

Database Instructions **Administration of locations with third-party certification**

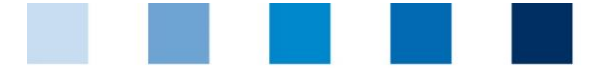

QS. Quality<br>scheme for food.

**Rejection of the certification**

**Rejection of the certification**

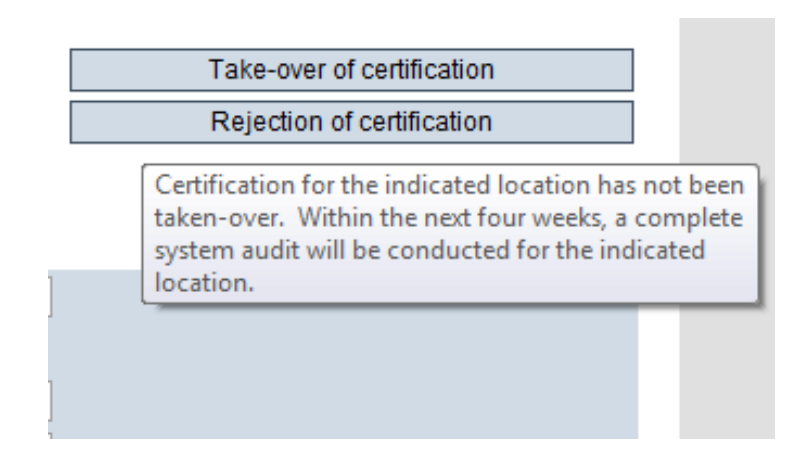

When the desired option has been chosen, an automatic email will be sent to the scheme participant/coordinator and certification body. **Automatic email** 

<span id="page-4-0"></span>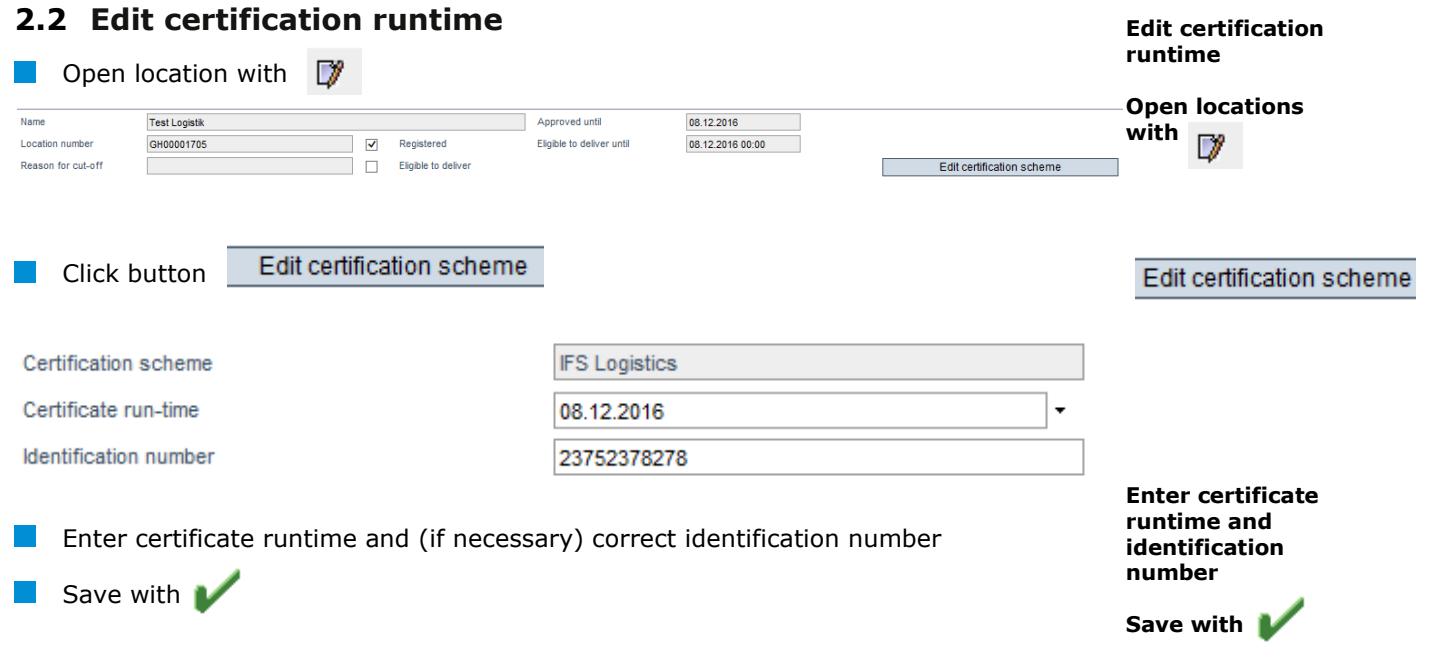

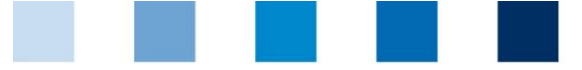

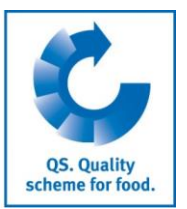

## <span id="page-5-0"></span>**3 Instructions for Certification Bodies WITHOUT QS Recognition**

<span id="page-5-1"></span>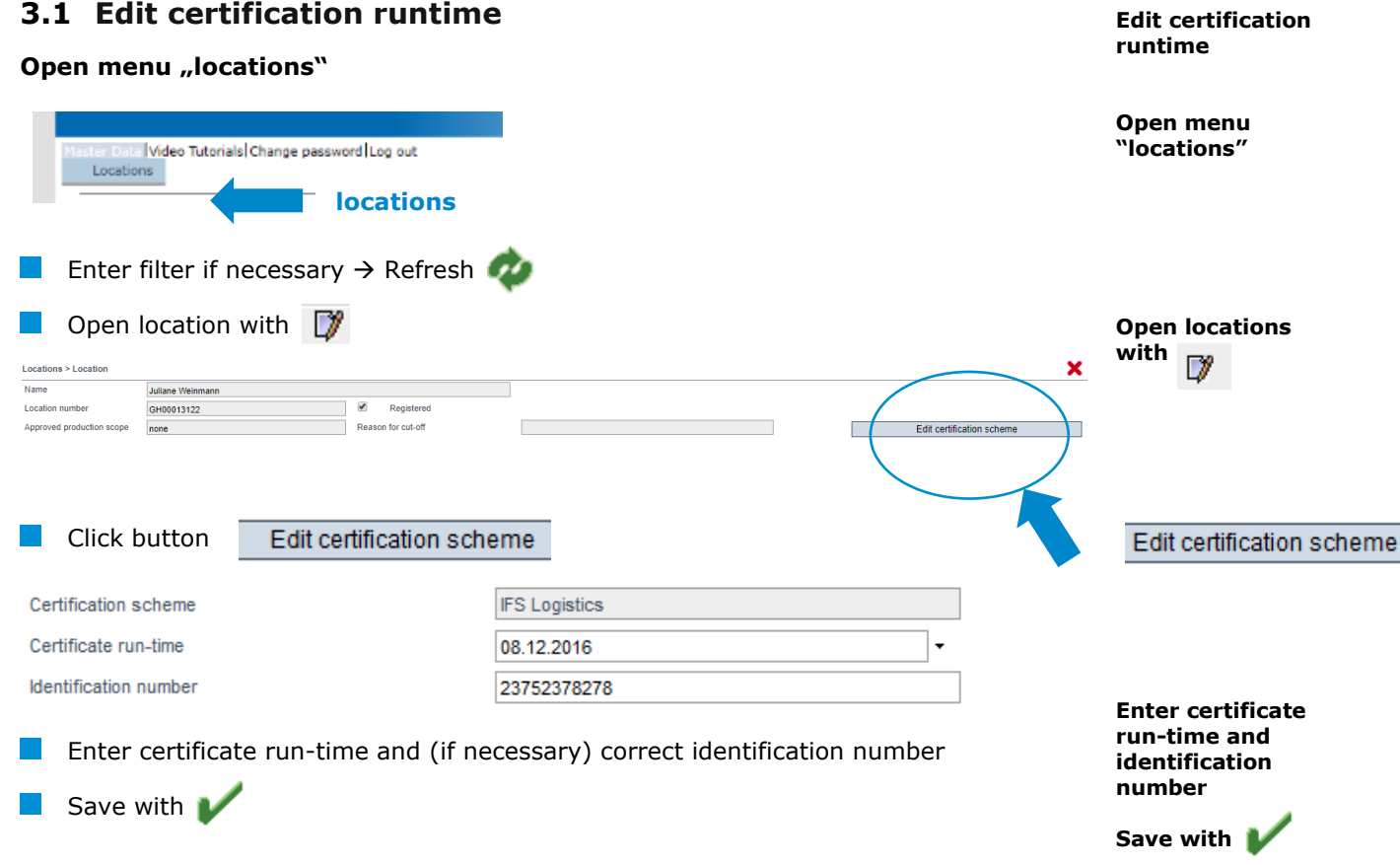